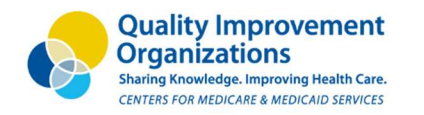

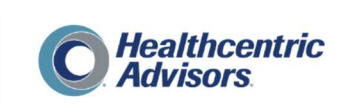

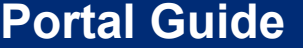

# Signing into the HCA\portal

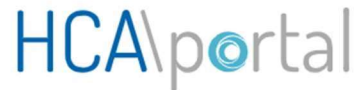

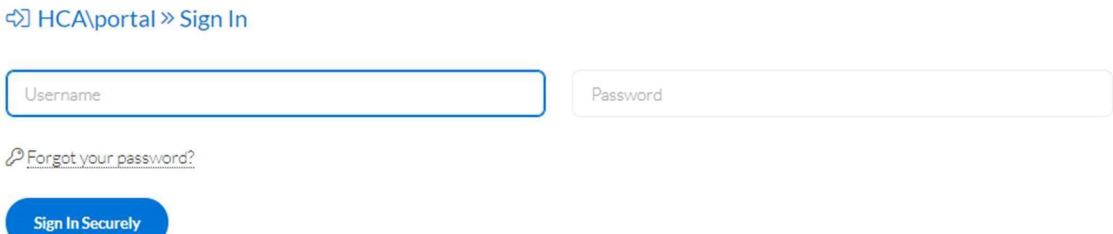

To sign in, you will enter the username and password provided to you. The login credentials are unique to each user. Please never share your password with another user. All sign in attempts are logged by user, date, time, and IP address. Always make sure you are logged into https://hcaportal.org when you submit your username and password. This is the only secure website you will submit data to.

You will be supplied with a password. If you forget your password, you can choose the "Forgot your password" option from the login form. You must include your username. A new password will be created for you and emailed to you. At launch, you will not be able to create your own password. We will be implementing a password policy after launch, and all users will receive notice in the Dashboard.

Passwords are hashed and stored securely. Once a password has been created, there is no way to recover it if you forget it. For security reasons, HCA\portal won't be able to recover it. A new password will need to be issued. Keep your password secure and never share it with anyone.

After 15 minutes of no activity, you will be prompted with a notice that you will be automatically logged out after 5 minutes if no further activity is performed. This is a security precaution so sensitive data does not remain onscreen for long periods of time.

For any technical questions regarding use of the website, there will be a form you may submit for help.

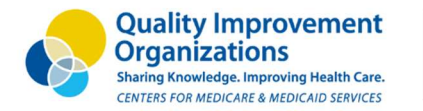

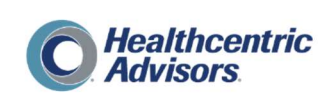

## 1. The Dashboard

The dashboard is the first thing a user will see upon logging into the portal, and it will show follow-up calls which are past due, due today, due this week, and due next week, giving the user an idea of what to expect now and in the coming days/week.

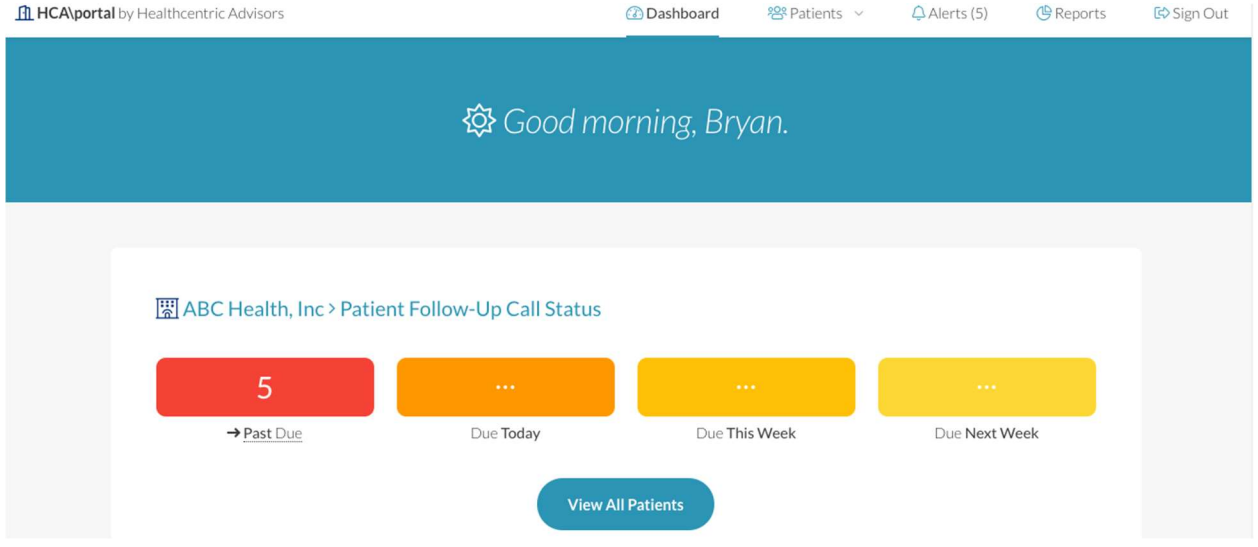

### 2. Admit Patient Form

This is the standard form a user will submit when admitting a new patient. All fields are required except the Admit Note field. The Admit Note field is optional, and can be populated with any contextual info or details (i.e. admission date, diagnosis, background info).

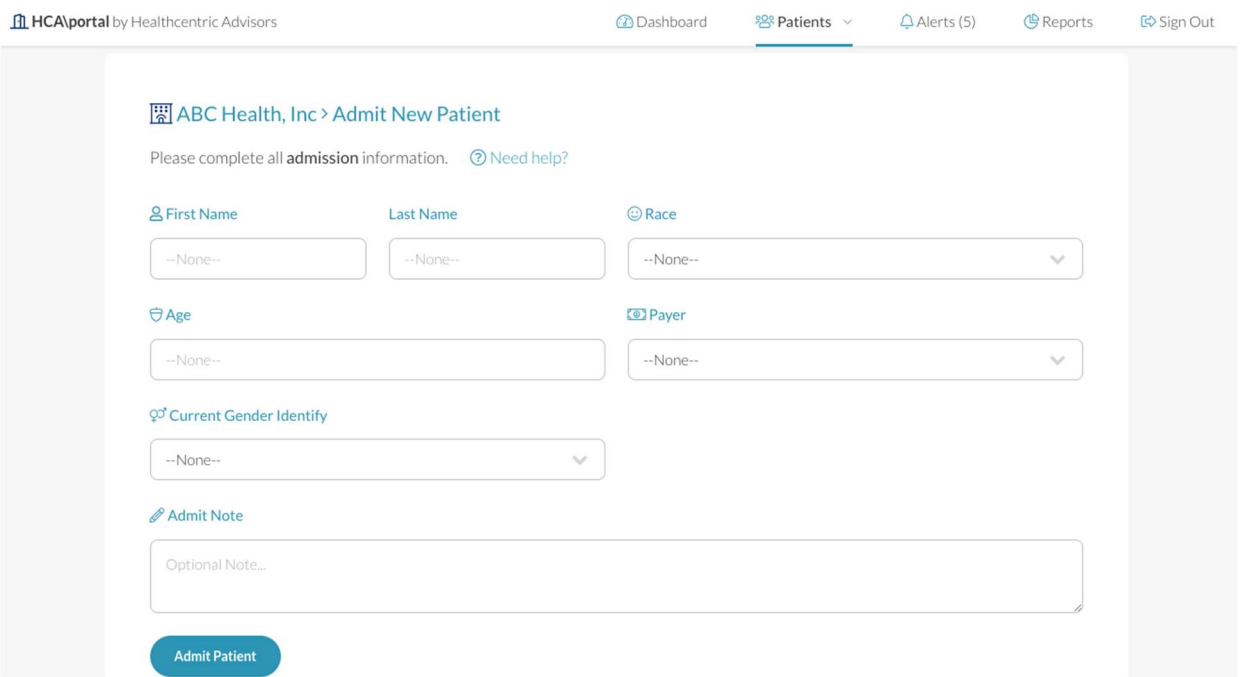

![](_page_2_Picture_0.jpeg)

![](_page_2_Picture_1.jpeg)

### 3. Discharge Form

This is the standard form a user will submit when discharging a patient. The form can be submitted in more than one visit. The ACP Initiated question can be submitted, then the discharge can be completed at a later date. Only necessary fields are shown depending on the Discharge Status. The Discharge Note field is optional, and can be populated with any contextual info or details.

![](_page_2_Picture_51.jpeg)

### 4. Follow-Up Form

This is the standard form a user will submit when following up with a patient. The form can be submitted in more than one visit. The 2-day question can be submitted, then the 30-day question can be completed at a later date. Only necessary fields are shown depending on the Discharge Status. The Follow-up Note field is optional, and can be populated with any contextual info or details.

![](_page_2_Picture_52.jpeg)

![](_page_3_Picture_0.jpeg)

![](_page_3_Picture_1.jpeg)

# 5. Discharged Patients

This page will list all patients who are available to be discharged, post-admission. Clicking on the patient's name will take you to their profile, and clicking the Discharge button will continue the discharge process. If discharge is In-Progress, a check mark will denote that. All columns are sortable.

![](_page_3_Picture_45.jpeg)

## 6. Follow-Up Patients

This page will list all patients who are available to be followed up with, post-discharge. Clicking on the patient's name will take you to their profile, and clicking the Follow-Up button will continue the follow-up process. If follow-up is in-progress, a check mark will denote that. All columns are sortable.

![](_page_3_Picture_46.jpeg)

![](_page_4_Picture_0.jpeg)

![](_page_4_Picture_1.jpeg)

### 7. View All Patients

This page will list all patients who have been admitted to the home. Clicking on the patient's name will take you to their profile, as well as clicking on the View Profile button. If follow-up is complete, a check mark will denote that. Both discharge to anywhere other than home, and discharge home with completed follow-up calls will constitute a "complete" check. All columns are sortable.

![](_page_4_Picture_45.jpeg)

### 8. Patient Profile

Each patient can be edited by visiting the Patient Profile page. Demographic, Discharge, and Follow-Up data, if exists, can be edited here.

![](_page_4_Picture_46.jpeg)

![](_page_5_Picture_0.jpeg)

![](_page_5_Picture_1.jpeg)

### 9. Alerts

This page will list all patients who have an alert. Two alerts exist right now: past due follow-up and followup due today. The past-due and due today dashboard alerts will take you to this page, or you can view this page by choosing Alerts at the top menu. All columns are sortable.

![](_page_5_Picture_65.jpeg)

### 10. Reporting

Default reporting will be available for discharge and follow-up patients.

![](_page_5_Figure_8.jpeg)